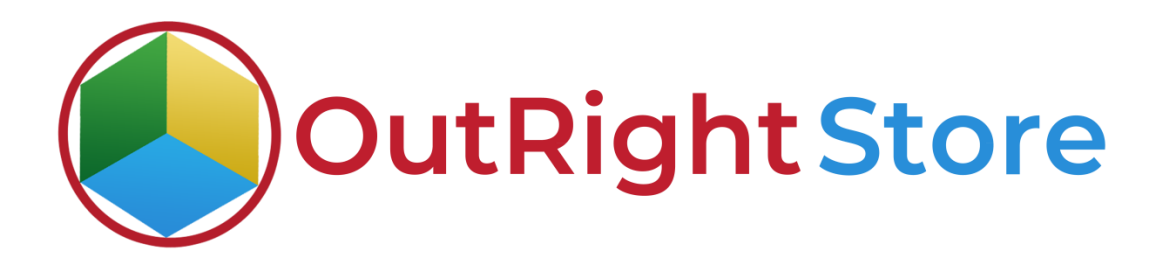

SugarCRM Mailchimp Integration (Lite)

# User Guide

## **User Guide:-**

### **1.** Go to the admin panel and click on "Mailchimp config" option.

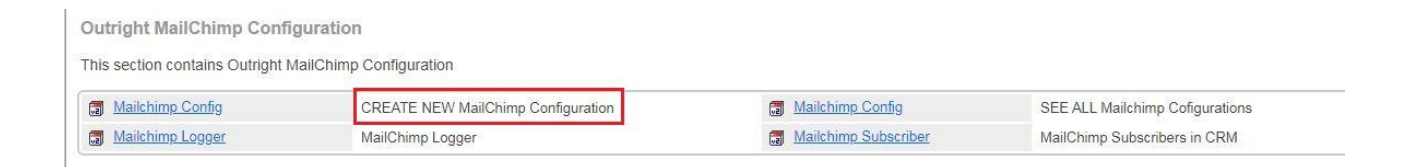

**2.** Give a name to settings, enter Mailchimp api key and fill other details.

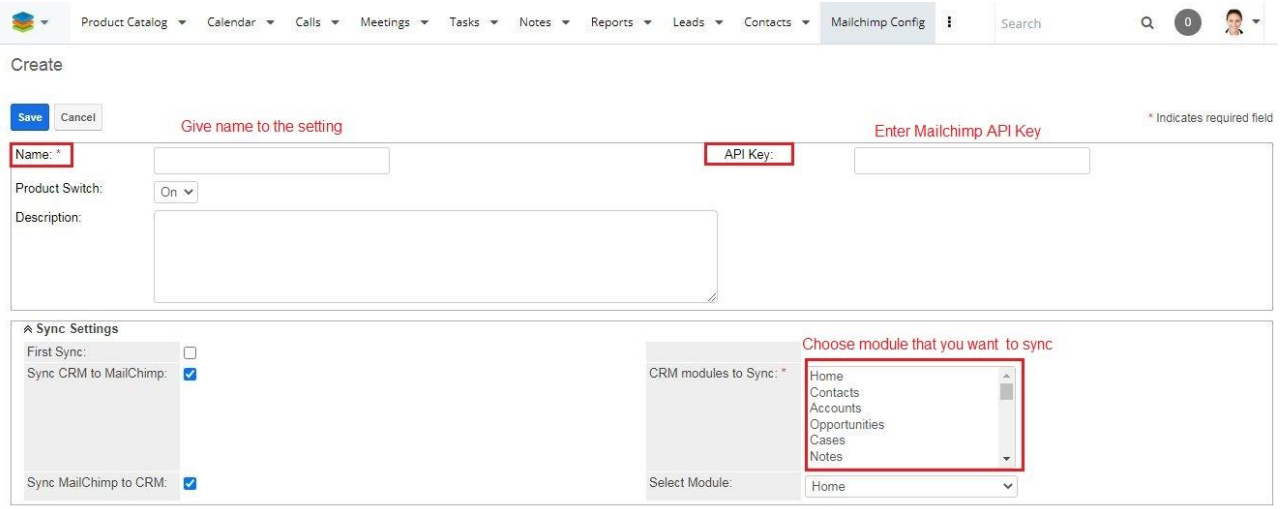

**3.** Open Mailchimp and go to profile>extra>api keys>create a key. When the key is generated, Paste it into SugarCRM

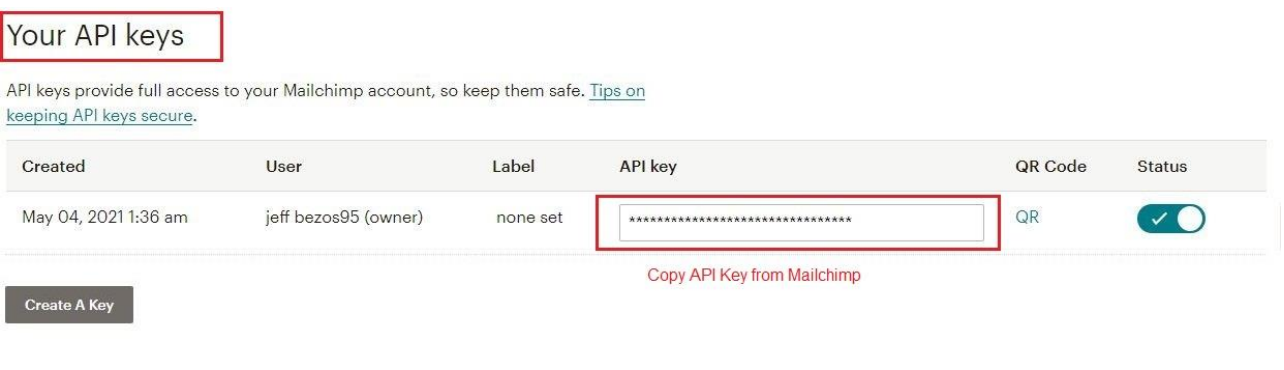

**4.** After saving the api key you can see webhook url/callback url at the top of dashboard. Copy this url.

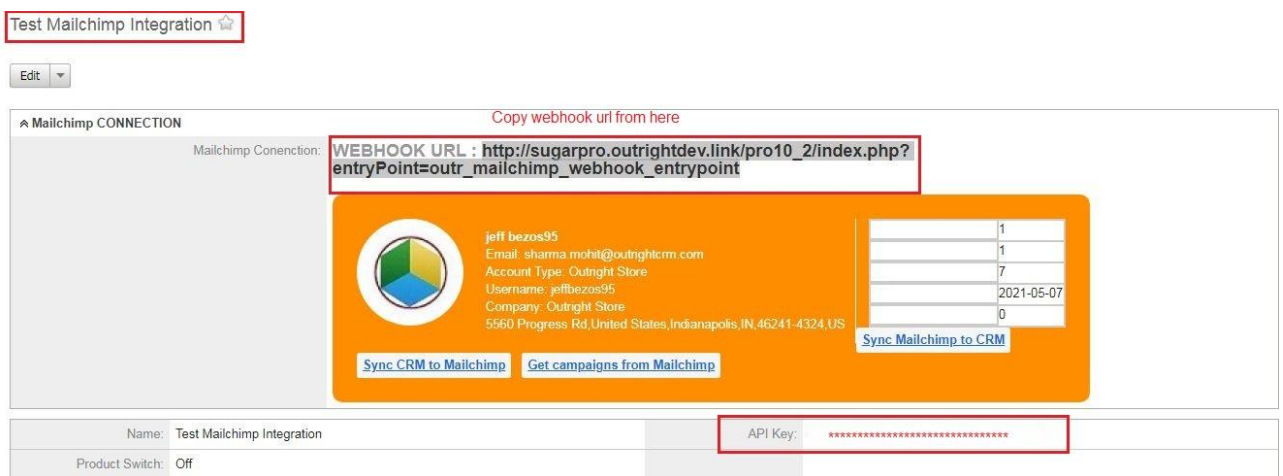

**5.** Open Mailchimp and go to Audience>manage audience>settings>webhook. In this page paste the url in Callback url field.

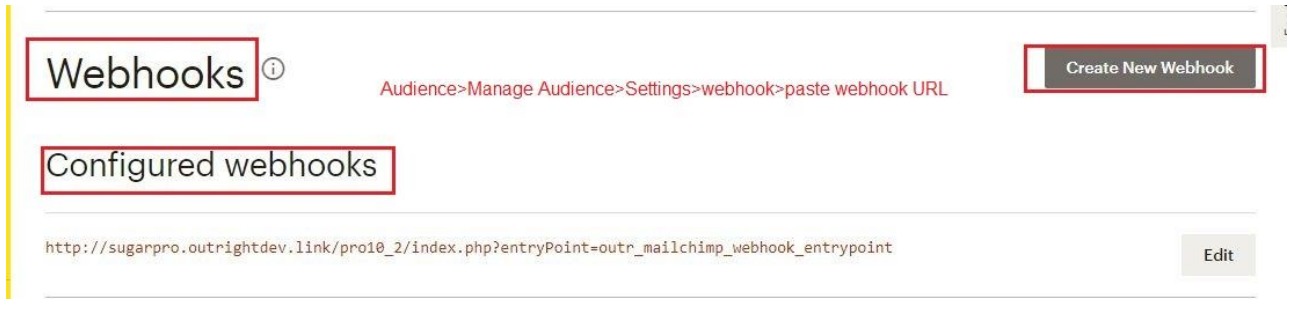

**6.** Right now there is no contact in Mailchimp.

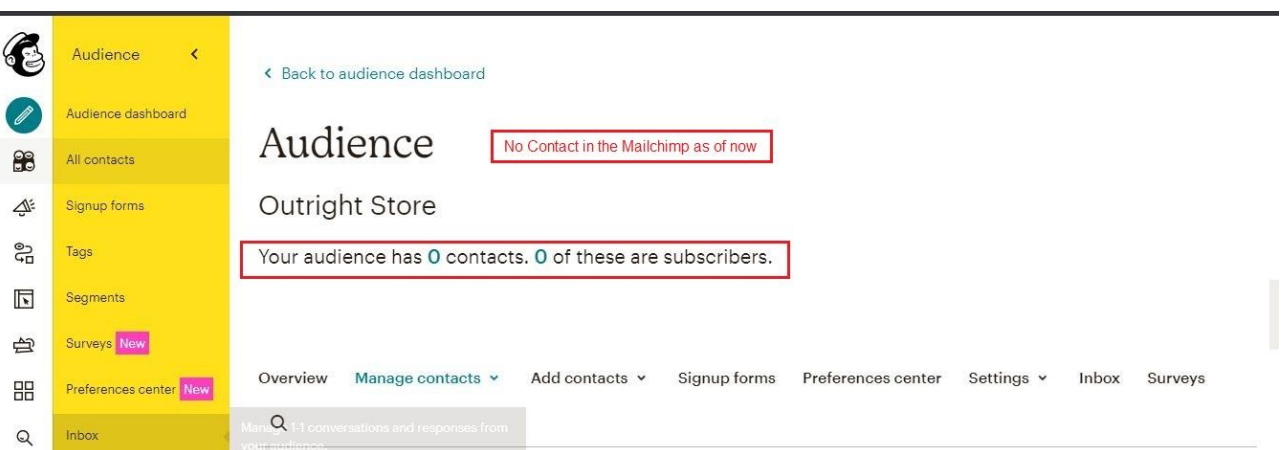

**7.** No record in the Leads Module in SugarCRM.

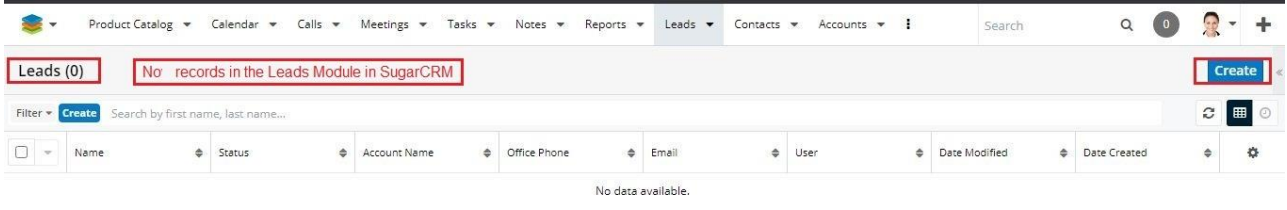

## **8.** Now we will create a record in the leads module.

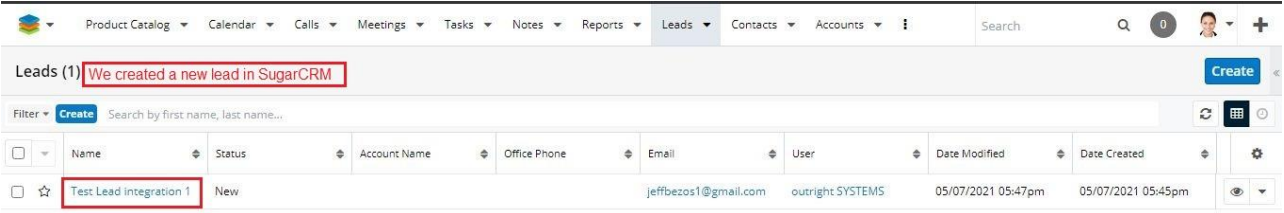

**9.** The record we created in SugarCRM is automatically synced in Mailchimp as well.

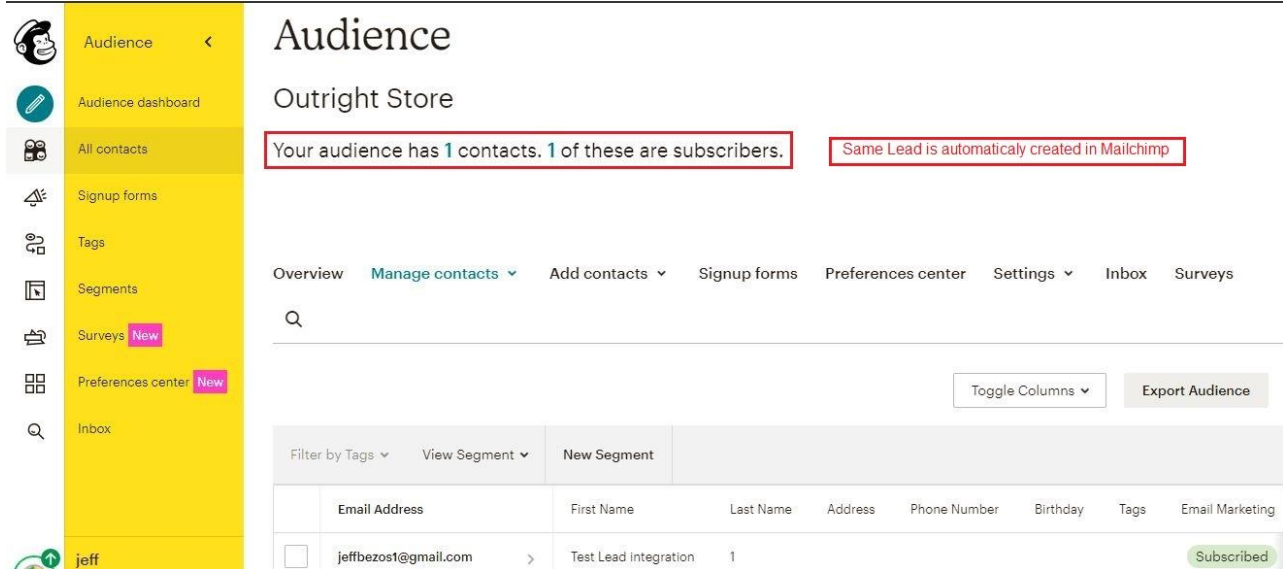

**10.** This time we'll create a contact in Mailchimp.

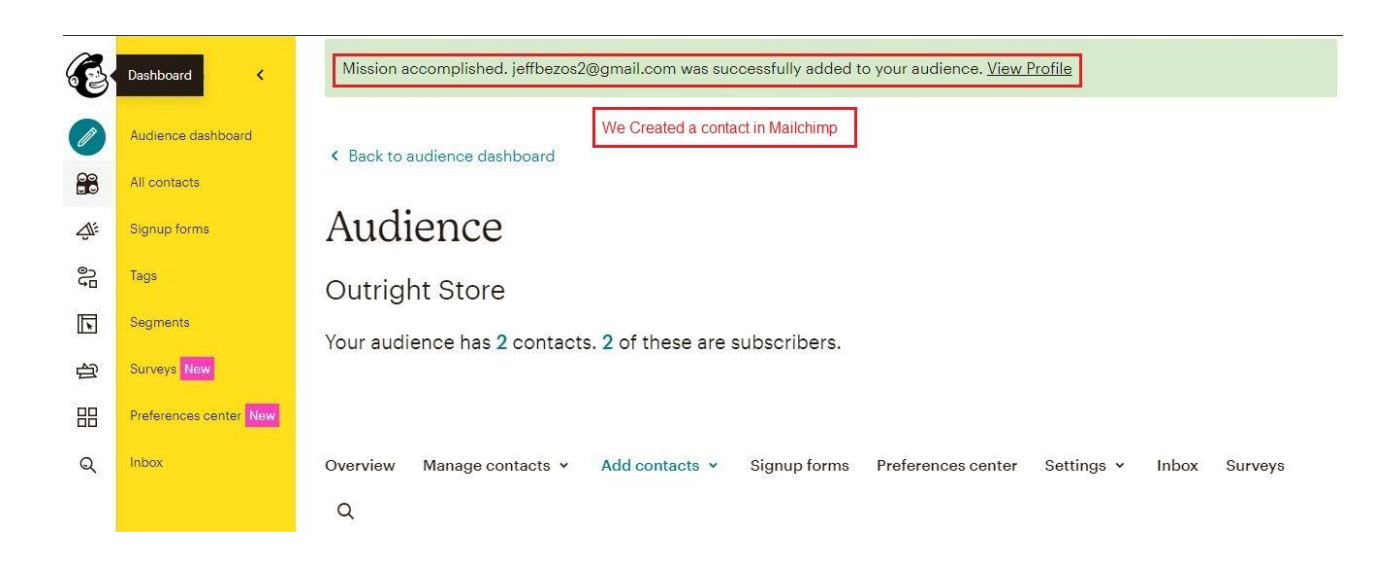

**11.** The record we created in Mailchimp is synced in SugarCRM.

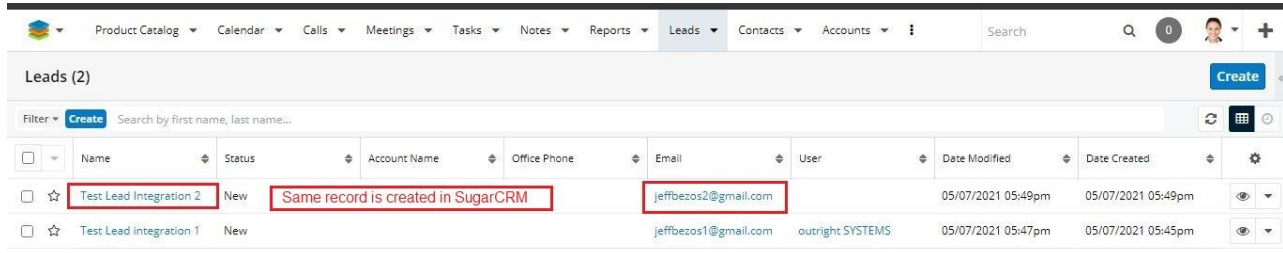

**12.** Currently there is no record in target list in SugarCRM.

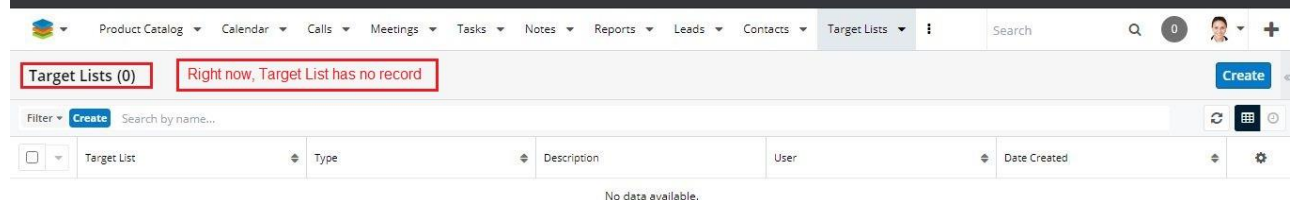

**13.** We'll create a target list/Tag in Mailchimp.

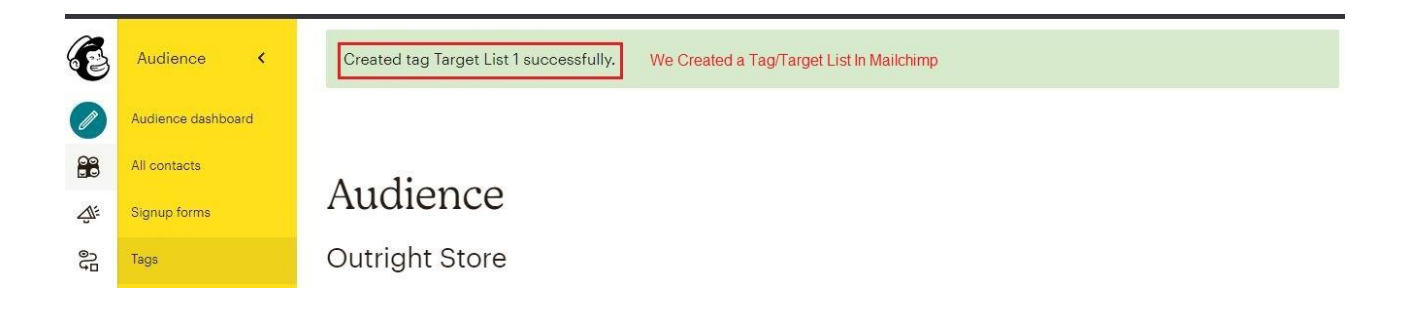

**14.** The target List we created in Mailchimp is synced in SugarCRM.

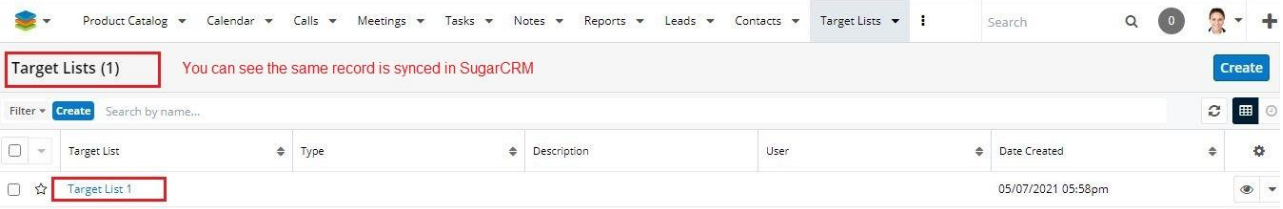

**15.** There is no email attached in both Leads as of now.

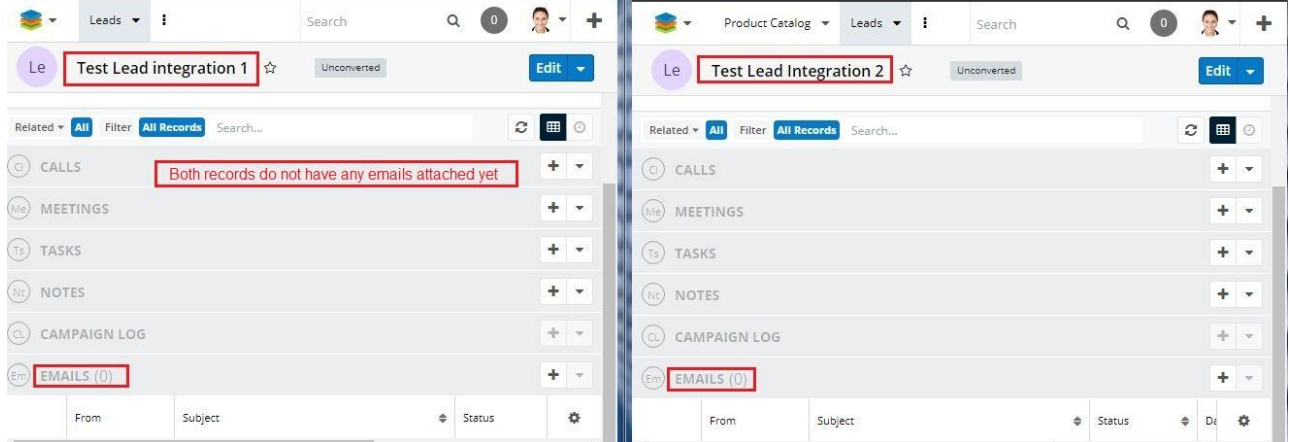

## **16.** Now we'll run the email campaign on Mailchimp.

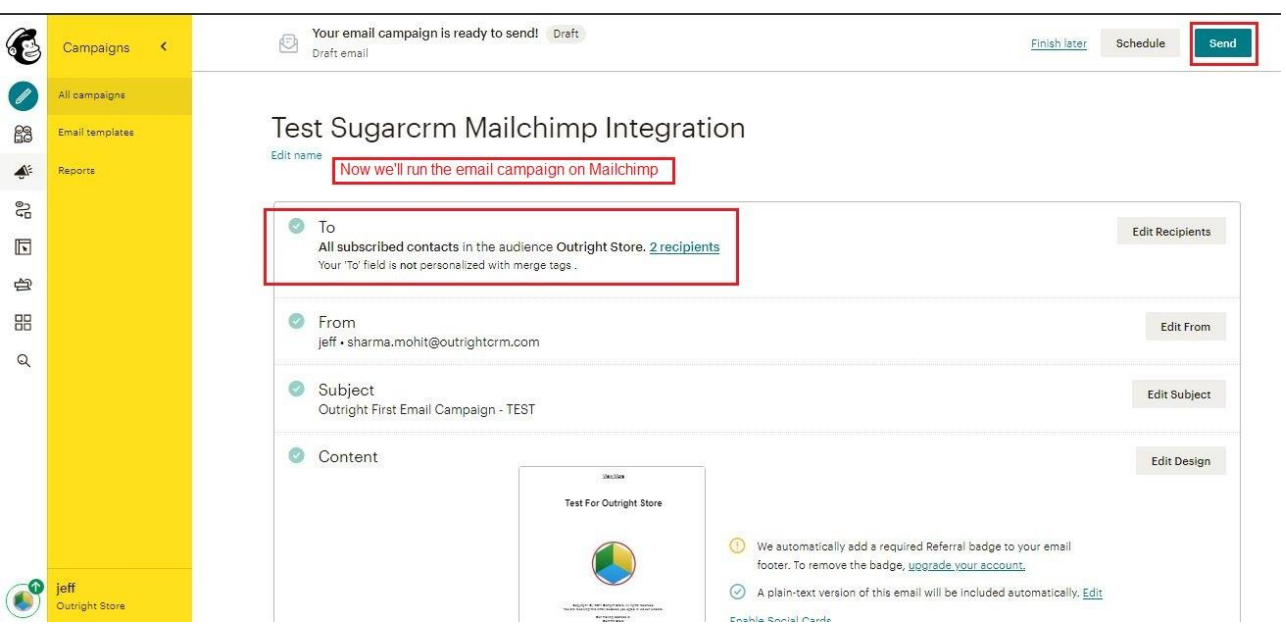

## **17.** Email is automatically attached to both Leads in SugarCRM.

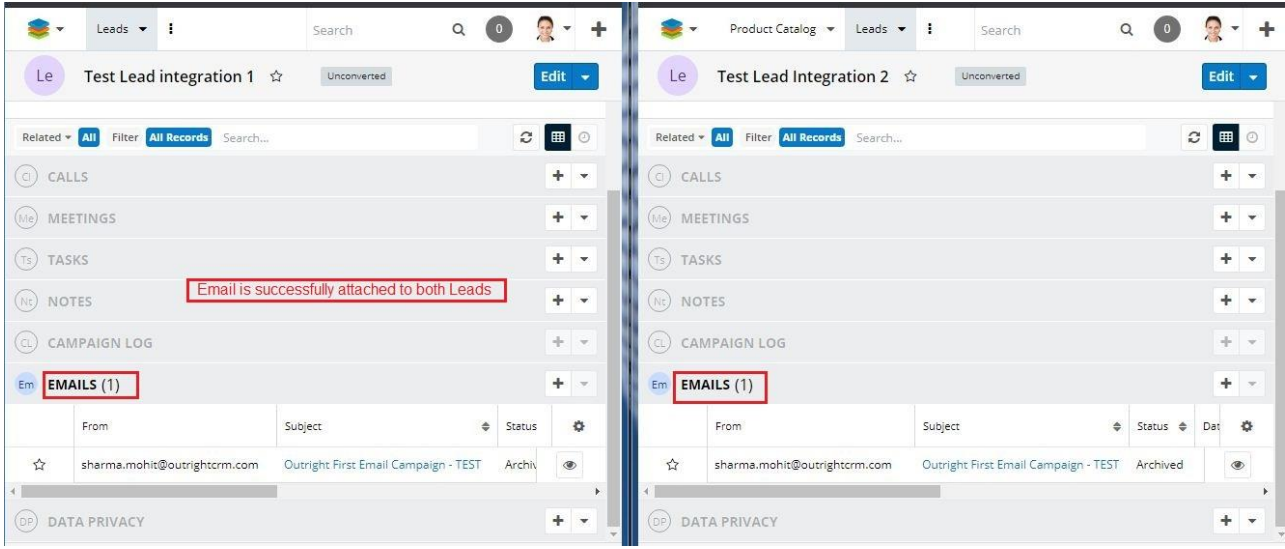